## ওয়েব মেইল (Web Mail) ব্যবহার নির্দেশিকা (এই নির্দেশিকার কপি অধিদফতরের ওয়েব সাইটে (<http://dss.gov.bd/>) পাবেন)

- ১. প্রথমে ওয়েব ৰাউজার খুলে (Internet Explorer/ Mozilla Firefox/ Google Chrome/Safari) খুলে URL Address Bar এর <http://dss.gov.bd/> লিখে enter ক্লিক করে অধিদফতরের ওয়েব সাইটটি ওপেন করুন। তবে ওয়েব ব্রাউজার হিসেবে Mozilla Firefox/ Google Chrome ব্যবহার করা উত্তম।
- ২. অধিদফতরের ওয়েব সাইটটি প্রদর্শিত হওয়ার পর webmail সার্ভিস ব্যবহারের জন্য বাম পার্শ্বের নিচের দিকের webmail মেনুর উপর মাউস ক্লিক করুন।

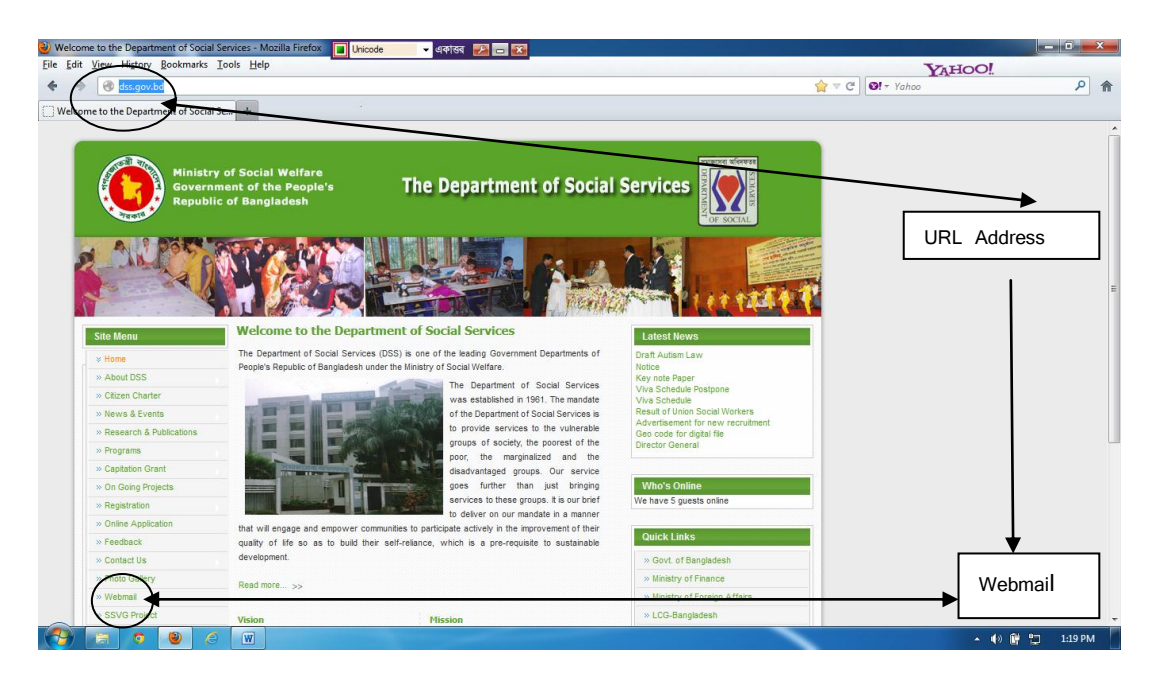

৩. Webmail মেনুর উপর মাউস ক্লিক করার পর নিম্নোক্ত বক্স (Authentication Required) দেখতে পাবেন।

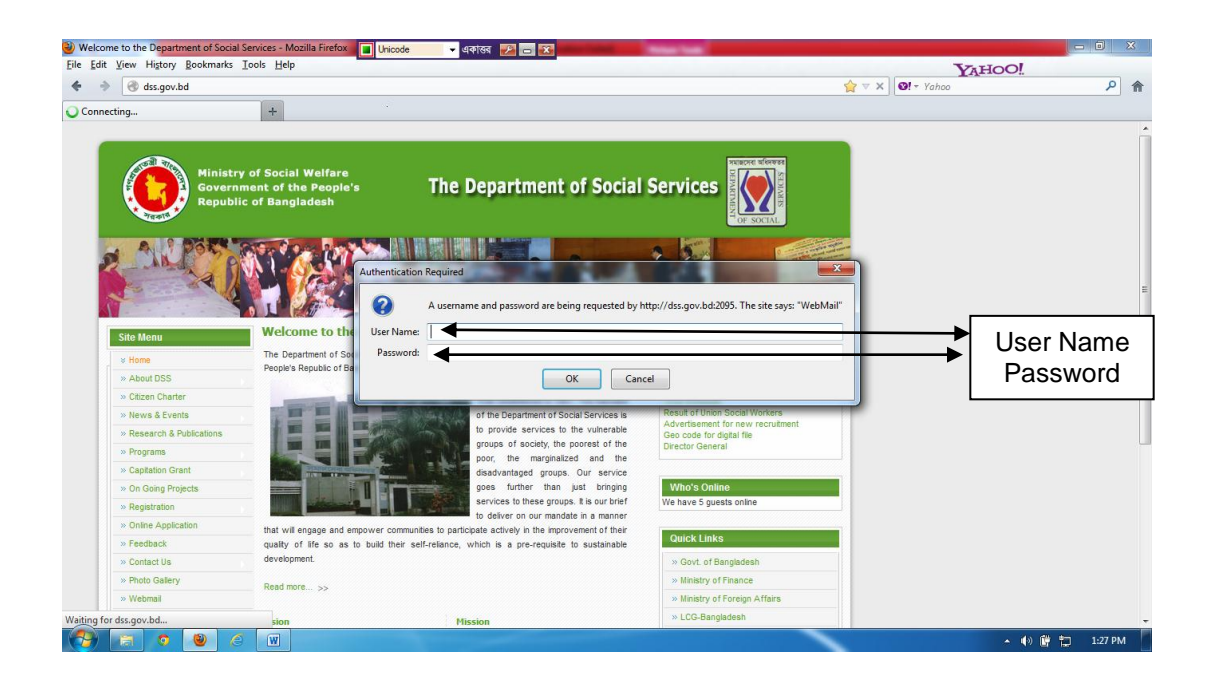

8. উক্ত (Authentication required) বৰে যথাক্ৰমে User Name ও Password লিখে Ok বাটন ক্লিক কৰে webmail সাভিসে প্রবেশ করতে হবে। যেমন: User Name: [dd.plan@dss.gov.bd](mailto:dd.plan@dss.gov.bd) টাইপ করতে হবে। অতঃপর Password টাইপ করে Ok বাটনে ক্লিক করে webmail সাভিসে প্রবেশ করতে হবে| {উল্লেখ্য, [dd.plan@dss.gov.bd](mailto:dd.plan@dss.gov.bd) পুরাপুরি লিখতে হবে কোন ক্রমেই শুধু dd.plan লিখে  $@$ dss.gov.bd বাদ দেয়া যাবে না |}

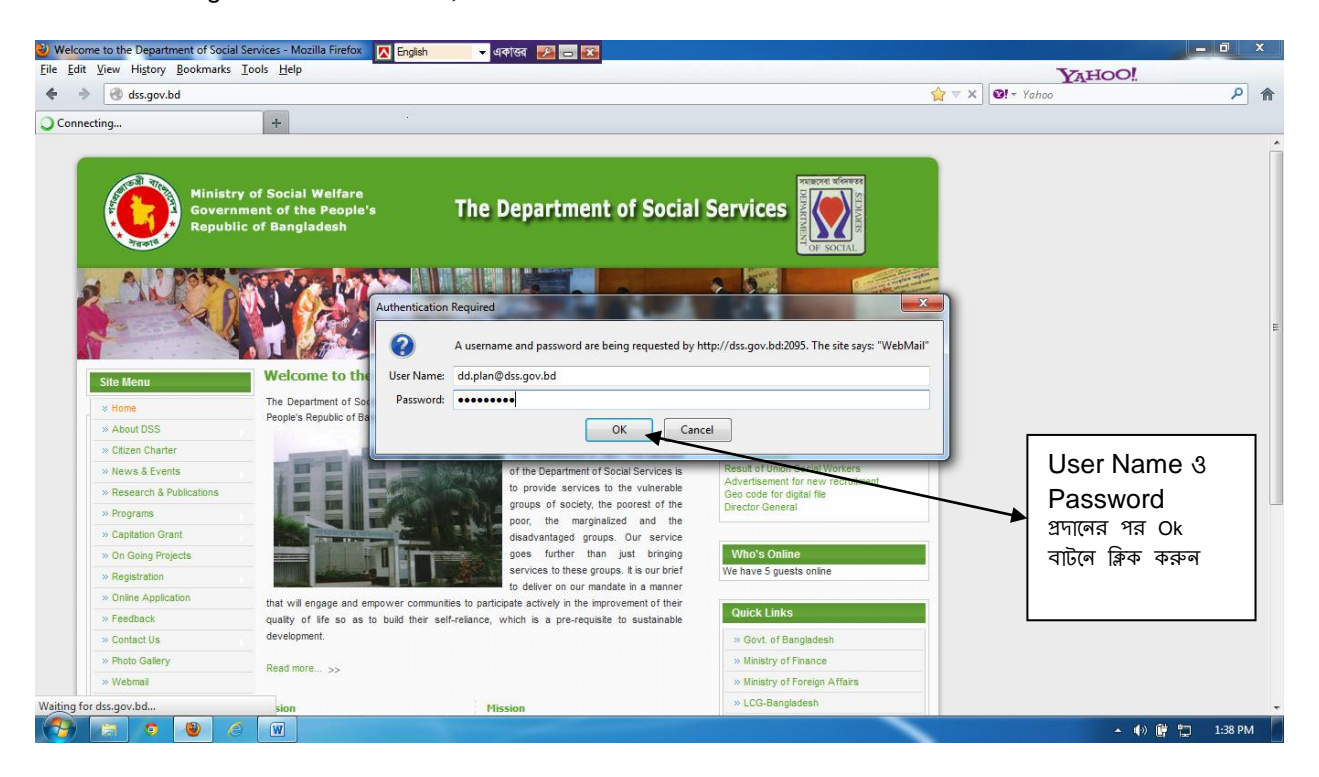

৫. অতঃপর নিচের পেজটি দেখা যাবে। {you are logged in as dd.plan@dss.gov.bd} এখানে আপনি মেইল বক্সে ঢোকার জন্য horde, roundcube অথবা SquirrelMail এর যেকোন একটি Mail Client সার্ভিস গ্রহণ করার জন্য তাদের একটির উপর ক্লিক করুন। উল্লেখ্য, এই পেজে আপনি Change Password, Forwarding Options, Auto Responders, Configure Mail Client, Box Trapper, Email Filtering, Email Trace প্র্ভৃতি সুবিধা পাবেন।

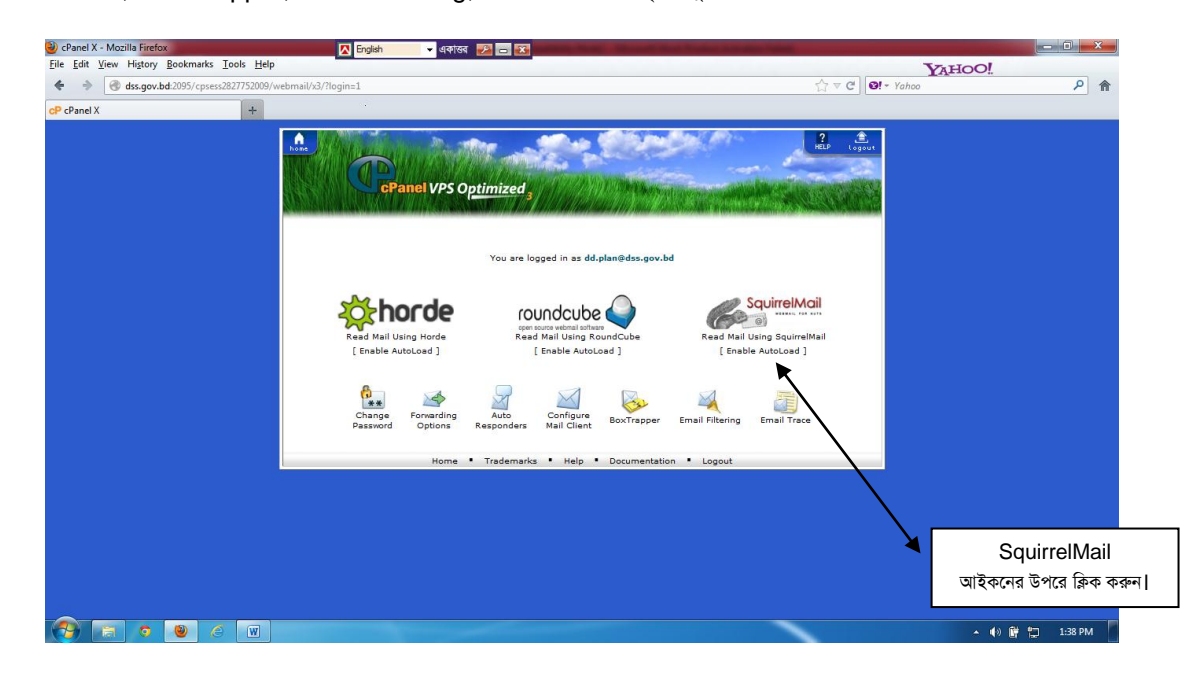

- ৬. অতঃপর আপনি SquirrelMail আইকনের উপরে ক্লিক করলে নিচের ইনবক্স উইন্ডটি দেখতে পারবেন। অতঃপর আপনি সাধারণ ইমেইল এর মতো এই ওয়েব মেইল সার্ভিস ব্যবহার করতে পারবেন। এখানে আপনি সাধারণ মেইল সার্ভিসের মতো [Compose,](http://dss.gov.bd:2095/cpsess2827752009/3rdparty/squirrelmail/src/compose.php?mailbox=INBOX&startMessage=1) [Addresses,](http://dss.gov.bd:2095/cpsess2827752009/3rdparty/squirrelmail/src/addressbook.php) [Folders,](http://dss.gov.bd:2095/cpsess2827752009/3rdparty/squirrelmail/src/folders.php) [Options,](http://dss.gov.bd:2095/cpsess2827752009/3rdparty/squirrelmail/src/options.php) [Search,](http://dss.gov.bd:2095/cpsess2827752009/3rdparty/squirrelmail/src/search.php?mailbox=INBOX) [Help,](http://dss.gov.bd:2095/cpsess2827752009/3rdparty/squirrelmail/src/help.php) Move, Forward, Read, Unread, Sign out প্ৰভৃতি অপসন/সুবিধা পাবেন।
- ৭. প্রয়োজনী সেবা গ্রহণ/কার্যক্রম শেষে অবশ্যই Sign Out বাটনে ক্লিক করে ইমেইল সার্ভিস থেকে বের হয়ে আসুন।

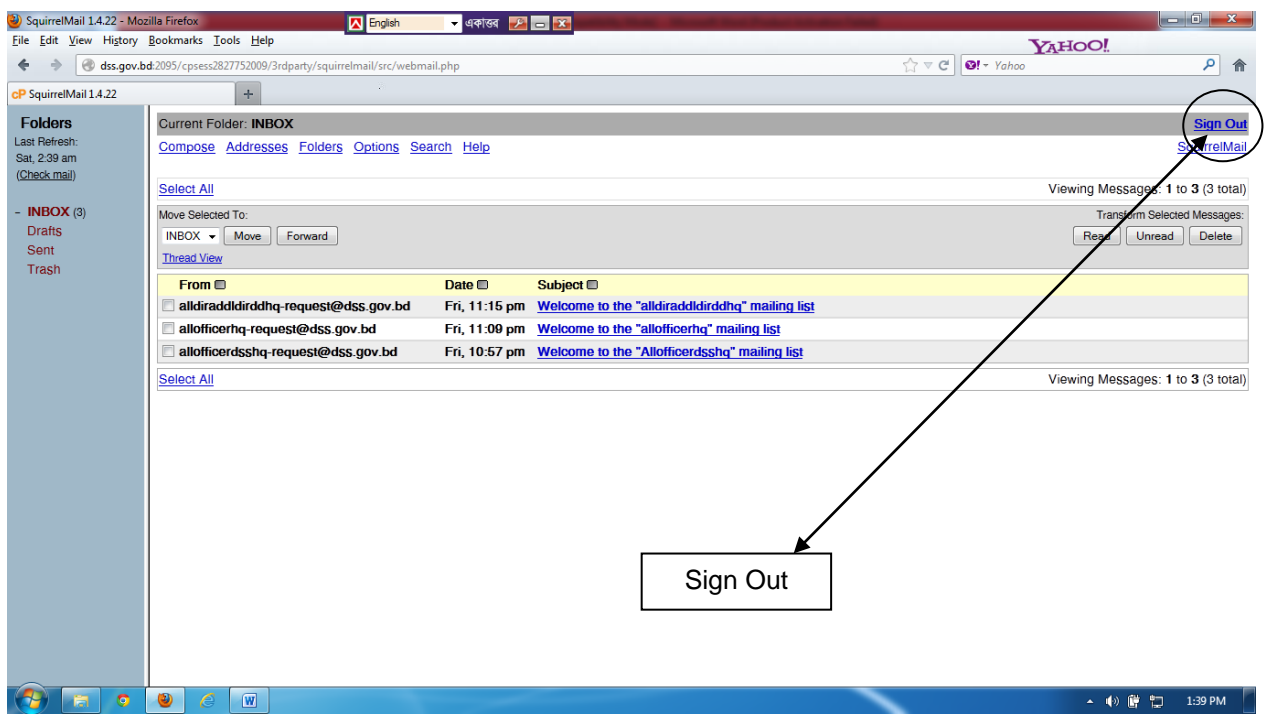

৮. সাইন আউট করে বের হয়ে আসলে নিচের বক্সটি দেখতে পারবে | পুনরায় প্রবেশ/ব্যবহার করতে চাইলে পূর্বে বর্ণিত উপায়ে একইভাবে লগ ইন করুন|

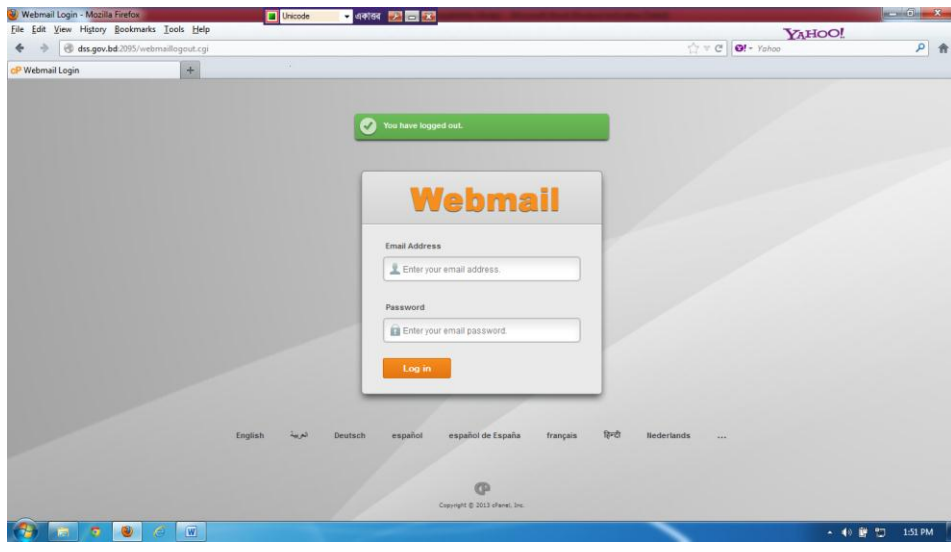